# Tænd projektor

### Klik på "PRESS TO START" på tabletten.

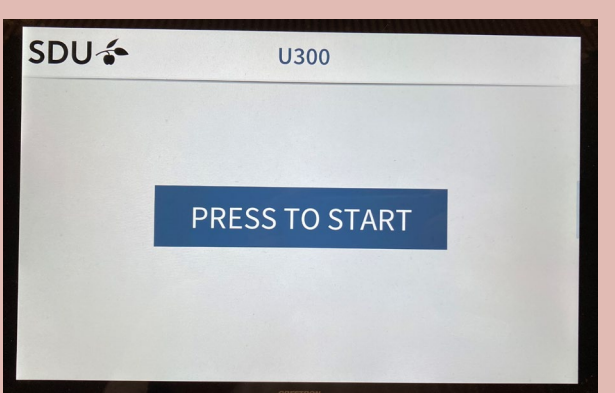

Klik på "POWER ON" på tabletten.

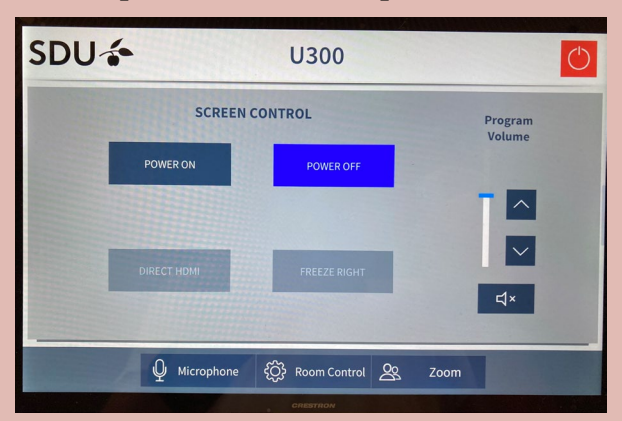

Juster lydstyrken i rummet (f.eks. ved fremvisning af video) på piletasterne på tabletten under "HDMI".

# Skærmdeling

Indsæt HDMI-stikket i din PC/MAC (der ligger adaptere til alle PC- og Mac-modeller på bordet). Deling af skærm: **Windows**: Tryk på Windows-tast +  $P \rightarrow \text{vælg}$ dubler.

**Mac**: Tryk på Apple logoet → Systemindstillinger  $\rightarrow$  Skærm  $\rightarrow$  opstilling (kun synlig når Mac er koblet til projektoren)  $\rightarrow$  sæt flueben i kassen "Dublering af skærmbillede".

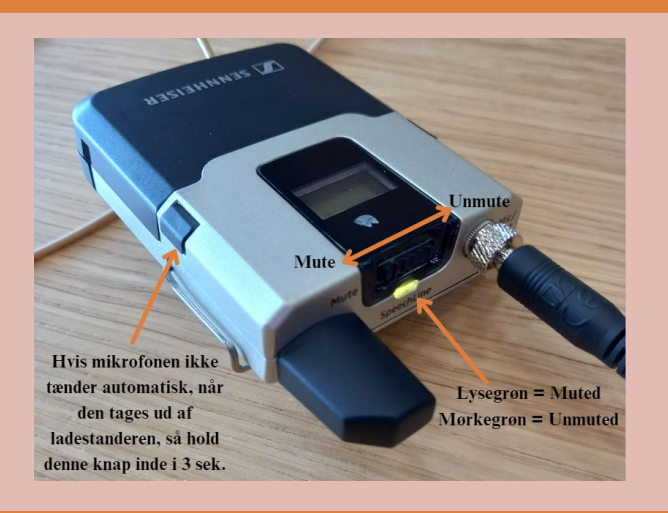

## Kamera

Tryk på "Room Control" på tabletten for at ændre kameraindstillinger.

Når "Presenter Tracking" er mørkeblå, da vil kameraet forblive i neutral position. Hvis knappen er lyseblå, da vil kameraet følge underviseren.

På piletasterne under hhv. "Preset 1" og "Preset 2" kan kameraets vinkel indstilles manuelt.

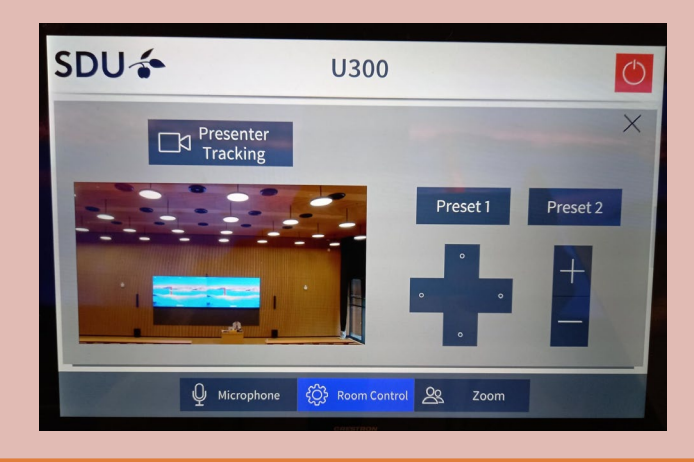

# Mikrofoner

Tryk på "Microphones" for at justere lydstyrken på mikrofonerne.

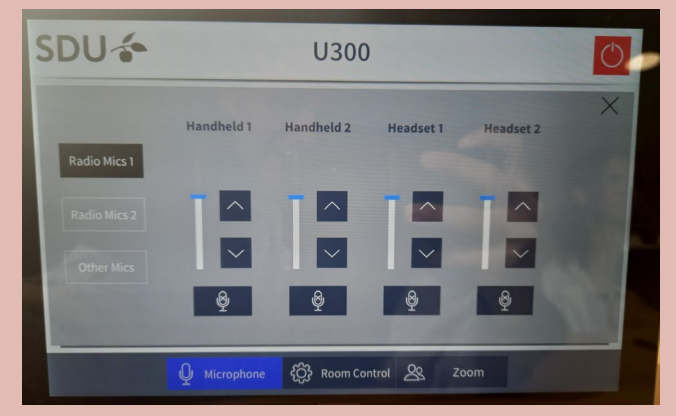

Catch-Box aktiveres, når den studerende snakker ned i mikrofonen.

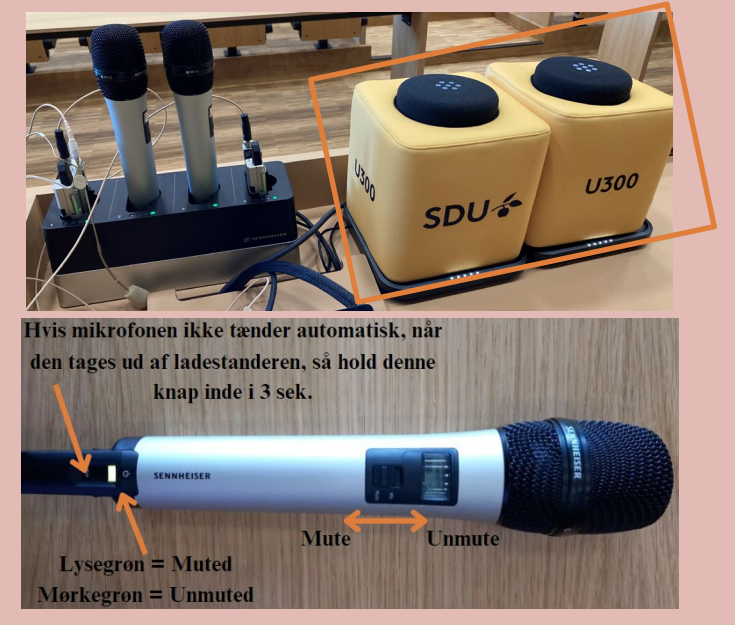

### **EdHub** Ved tekniske problemer - kontakt SDU IT 6550 8857

## Åben Zoom-møde

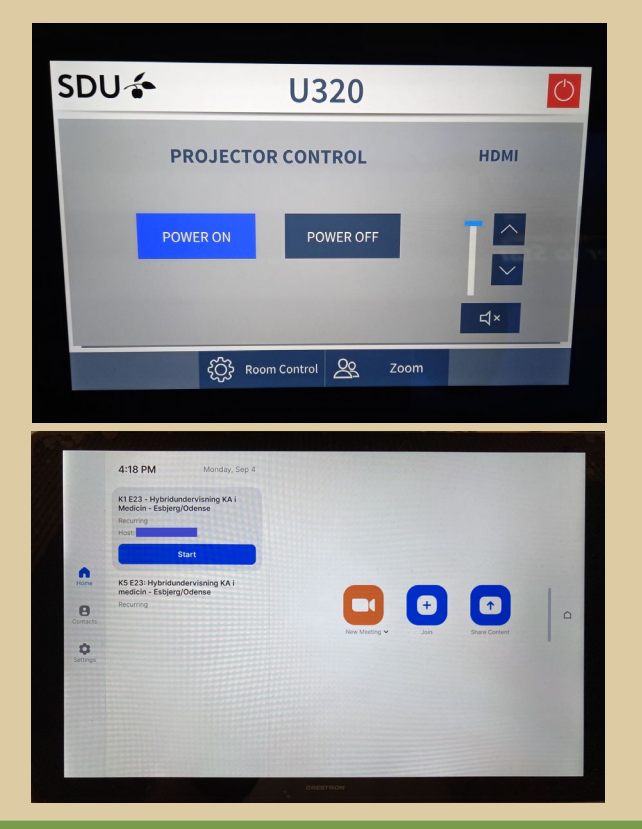

1. Åben Zoom-menuen ved at trykke på "Zoom" på tabletten.

2. Klik på "Start" ved dit møde. Hvis mødet ikke fremgår af oversigten, kan du trykke på "Join" og derefter indtaste Meeting ID manuelt.

## Kontrolpanel

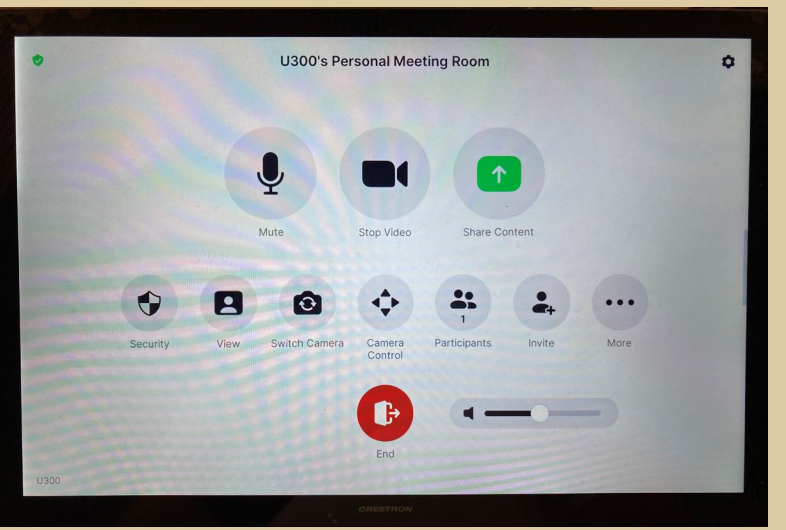

- På "Mute" kan du slukke og tænde for den lyd, som kommer fra din mikrofon og lokalet. Hvis "Mute" er slået til, så kan de online deltagende ingenting høre fra lokalet, selvom du taler i mikrofonen.
- Hvis du trykker på "Stop Video" kan de online deltagende ikke se noget billede fra lokalet. Når du trykker på den igen, så kan online deltagende igen se lokalet.
- På "Switch Camera" kan du vælge om online deltagende skal se underviseren eller de studerende i lokalet.
- Når undervisningen er slut, tryk på "End" og derefter "End meeting for all".

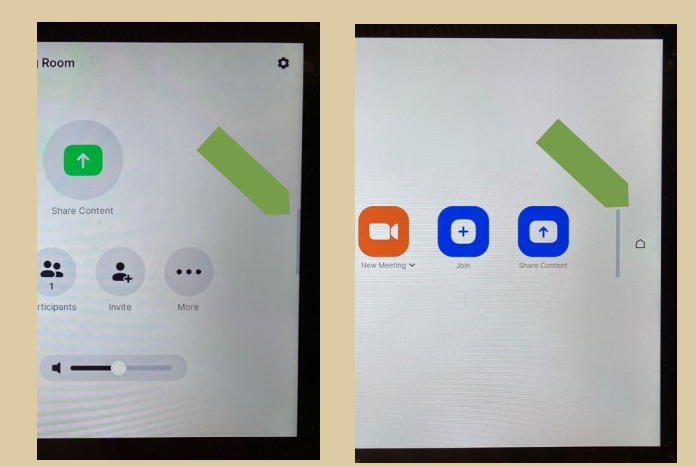

## Forlad Zoom-menuen

- Hvis du vil væk fra Zoom-oversigten og tilbage til "hovedskærmen", tryk på det lille hus til højre på skærmen.
- Hvis huset ikke er synligt, så skal du trykke på den lille lysegrå bjælke, hvorefter huset vil komme frem.